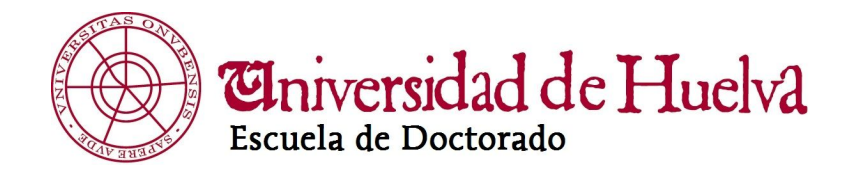

# *RAPI* **Registro de Actividades y Plan de Investigación**

## **GUÍA DE USUARIO ALUMNOS**

*Escuela de Doctorado de la Universidad de Huelva Vicerrectorado de Ordenación Académica, Grado y Posgrado*

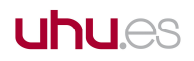

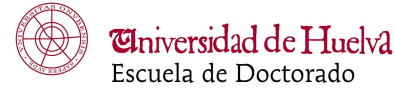

#### **HERRAMIENTA PARA EL SEGUIMIENTO Y EVALUACIÓN DE LOS DOCTORANDOS DURANTE EL DESARROLLO DE LA TESIS DOCTORAL**

#### **CONTENIDO:**

**Qué es RAPI. Acceso a RAPI. Diagrama (transición de estados). Documento de Actividades Plan de Investigación Generar de documentos** 

#### **Qué es RAPI .**

*Con la implantación de los Programas oficiales de Doctorado verificados conforme a lo previsto en el Real Decreto Real Decreto 99/2011, de 28 de enero, desaparece la estructura en créditos ECTS y los programas de doctorado incluyen aspectos organizados de formación investigadora que comprenden tanto formación transversal como específica del ámbito de cada programa, si bien en todo caso la actividad esencial del doctorando será la investigadora.*

*Las actividades de formación realizadas por el doctorando se recogerán en el Documento de Actividades.*

*La organización de dicha formación y los procedimientos para su control se recogen en la memoria de verificación de cada programa de doctorado.*

*El doctorando/a elaborará un Plan de investigación que incluirá al menos la metodología a utilizar y los objetivos a alcanzar, así como los medios y la planificación temporal para lograrlo. Dicho Plan, que dará lugar a la elaboración y defensa de la Tesis Doctoral, se podrá mejorar y detallar a lo largo de su permanencia en el programa y debe estar avalado por el tutor/a y el director/a de la Tesis.*

*Tanto el documento de actividades como el plan de Investigación deben ser revisados por el tutor y director/es de Tesis y evaluados anualmente por la correspondiente Comisión Académica.*

*Con el fin de facilitar el proceso de entrega, revisión y evaluación de ambos documentos por las distintas entidades que participan en el proceso, la Escuela de Doctorado de la Universidad de Huelva ha decidido implantar una APLICACIÓN WEB denominada RAPI para el registro de actividades que componen el Documento de Actividades del doctorando (DAC) y del Plan de Investigación (PINV), así como el seguimiento y evaluación de éstos por tutores, directores de Tesis y Comisiones Académicas de Programas de Doctorado.*

*Este proceso se realizará anualmente en los plazos establecidos por la Escuela de Doctorado en el CRONOGRAMA DE ACTUACIÓN PARA ALUMNOS DE DOCTORADO y COMISIONES ACADÉMICAS.*

El *Documento de Actividades,* que aparece en la ficha *Actividades*, se ha diseñado para que cada doctorando introduzca los datos relativos a las actividades formativas que puede llevar a cabo cada curso académico:

- Asistencia a actividades de formación transversal
- Asistencia a cursos, jornadas científicas o seminarios avanzados
- Contribuciones en congresos o jornadas
- Otras presentaciones orales
- Publicaciones en revistas (no incluir las publicaciones ya mencionadas en contribuciones en congresos o jornadas)
- Colaboraciones en prácticas docentes
- Estancias en otras universidades, instituciones o empresas (relacionadas con el doctorado)
- Becas, ayudas o contratos relacionados con el doctorado
- Actividades documentadas de divulgación científica
- Otros

El *Plan de Investigación*, que aparece en la ficha *Plan de Investigación* es el plan que el alumno tiene previsto seguir para hacer la Tesis. Se debe cumplimentar durante el primer año académico y puede sufrir actualizaciones o no, cada curso académico, a lo largo de la permanencia del estudiante en los estudios oficiales de doctorado.

Consta de seis apartados o capítulos:

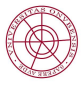

- Introducción y Justificación del tema objeto de estudio.
- Hipótesis de trabajo y objetivos a alcanzar.
- Metodología a utilizar.
- Medios y recurso materiales disponibles.
- Planificación temporal.
- Referencias bibliográficas.

#### **A CONTINUACIÓN SE PRESENTA UNA BREVE GUÍA DE AYUDA PARA CUMPLIMENTAR TANTO DEL DOCUMENTO DE ACTIVIDADES COMO DEL PLAN DE INVESTIGACIÓN.**

*AVISO:* Al tratarse de una *nueva versión* de la aplicación Si tiene alguna incidencia, tanto en el acceso como en el uso de esta herramienta que no pueda resolver con esta guía, puede consultar en la Escuela de Doctorado, de lunes a viernes, por correo electrónico a través de la dirección consultas.doctorado@uhu.es.

Se recomienda que acompañe su correo de capturas de pantalla donde pueda apreciarse la incidencia o el error.

#### **Acceso a RAPI.**

Sólo podrán acceder a *RAPI* los usuarios que sean alumnos de un Programa de doctorado de la Universidad **(ALUMNOS)** y/o las personas que estén dados de alta como profesores **(DOCENTES)** siempre que sean tutores, directores, miembros de alguna comisión académica, coordinadores de Programas o miembros de tribunal de Tesis.

Sólo accederán los estudiantes de programas de doctorados verificados por el Real Decreto 99/2011 y que tengan matrícula activa en el curso académico actual. Si tiene expediente/s en más de un programa de doctorado, deberá seleccionar sobre qué programa de doctorado quiere trabajar.

*PERFIL ALUMNOS:* Permite al estudiante de doctorado hacer entrega al Tutor/a del Documento de Actividades (DAC) y al Director/a de Tesis del Plan de Investigación (PINV).

**PERFIL DOCENTES:** Permite informar, aceptar o rechazar y valorar anualmente el Documento de Actividades y el Plan de Investigación del doctorando/a realizando sus funciones según los distintos roles que participan en un Programa de Doctorado; (Tutor/a, Director/a de Tesis, Coordinador/a del Programa -a su vez Presidente de la Comisión Académica-, miembro de la Comisión Académica del Programa y miembro de Tribunal de Tesis).

#### **CONEXIÓN**

Navegador recomendado Mozilla Firefox 41.0 y siguientes.

#### **Debe tener DESACTIVADO el bloqueador de ventanas emergentes.**

#### **Ayuda para usuarios: consultas.doctorado@uhu.es**

Para acceder a la aplicación que permitirá registrar las actividades que conformarán el Documento de Actividades (DAC) o los distintos apartados del Plan de Investigación (PINV) cada curso académico a lo largo de la permanencia del estudiante en los estudios oficiales de doctorado debe acceder a la página web de la Escuela de Doctorado http://www.uhu.es/eduhu/.

En la página de inicio encontrará un enlace al apartado en el que encontrará toda la información necesaria.

#### **Haga click en ACCESO A RAPI.**

Podrá ser dirigido directamente a RAPI o al Servicio VPN de la Universidad de Huelva si no se encuentra en las instalaciones de la Universidad.

En este último caso seleccione según su perfil, ALUMNOS o PAS/PDI (Corporativo).

Si dispone de certificado electrónico (firma digital), podrá acceder con éste. Si le da algún error o no puede o no desea acceder con éste, vuelva a iniciar el acceso y presione cancelar cuando le solicite su firma digital.

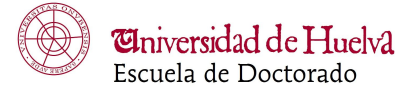

A VPN también se puede acceder desde la página de la Universidad http://www.uhu.es.

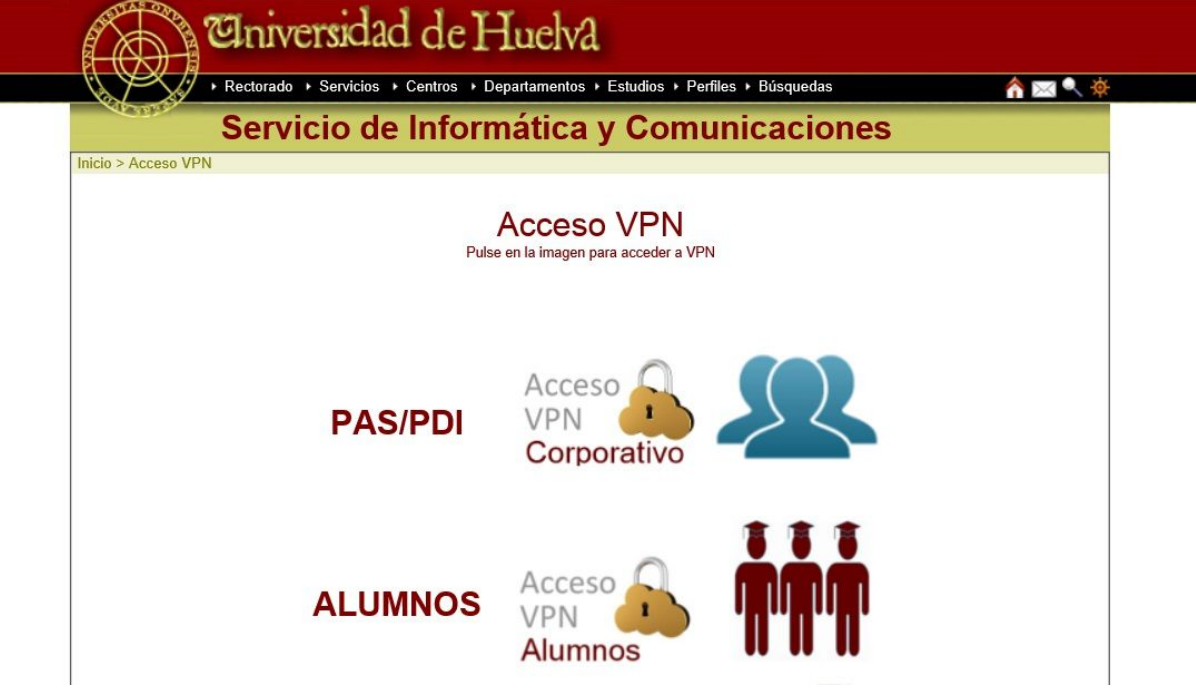

En la siguiente pantalla se le pedirá su DNI (sin letra) o pasaporte y su contraseña.

**Estos datos, junto a su número de identificación y su cuenta de correo electrónico uhu, le han sido facilitados desde la Escuela de Doctorado por correo electrónico a su dirección personal una vez matriculado por primera vez en un Programa de Doctorado (serán los que use para acceder a su cuenta de correo electrónico de la Universidad de Huelva).**

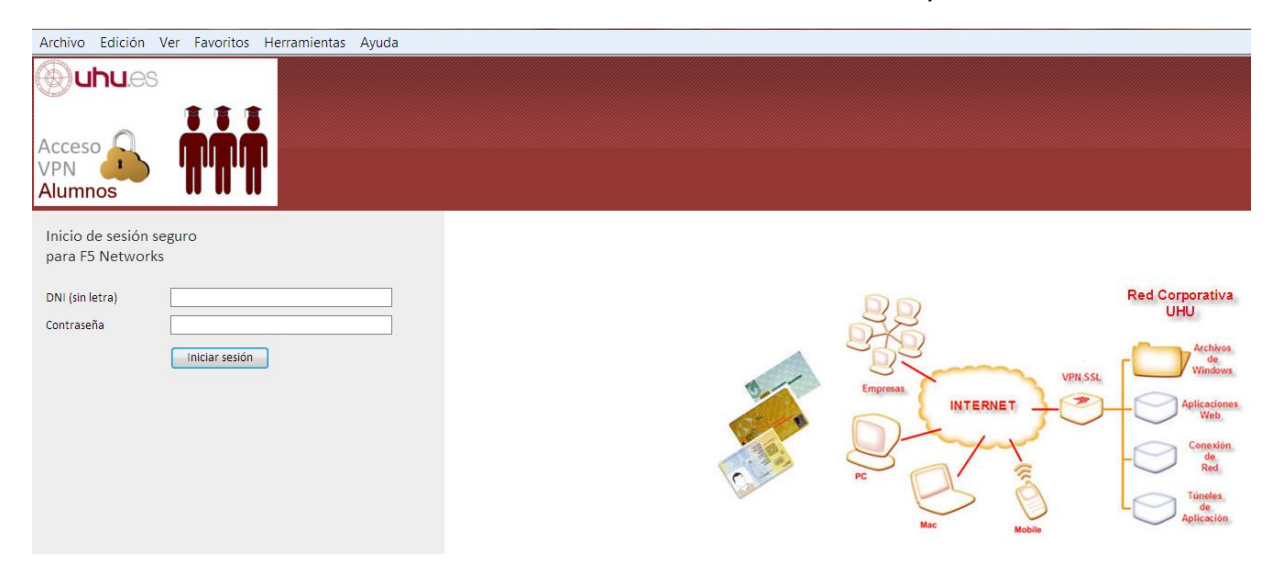

Una vez en esta pantalla, introduzca los datos de Usuario y Contraseña de su cuenta de correo electrónico como ALUMNO o DOCENTE de la Universidad de Huelva.

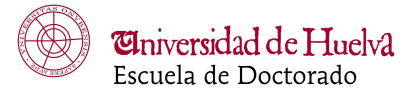

ORACLE Identity Management

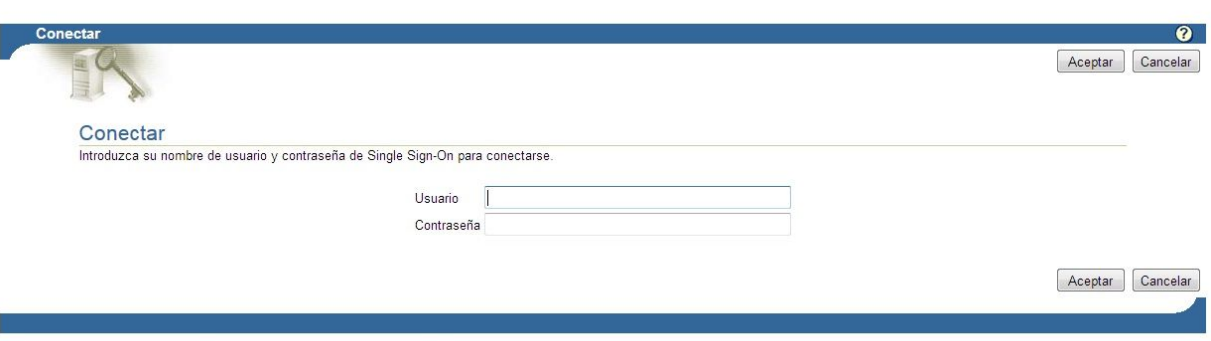

El uso no autorizado de esta dirección está prohibido y puede estar sujeto a acciones civiles y penales Copyright @ 1999, 2008, Oracle, Todos los Derechos Reservados

Si usa Internet Explorer y al acceder se encuentra mensaje de error de compatibilidad, haga clic en la etiqueta Herramientas del menú opciones y en Configuración de Vista de compatibilidad. Si estuviese marcada la etiqueta Vista de compatibilidad, desmárquela.

Una vez identificados será preciso hacer click sobre A**lumno**.

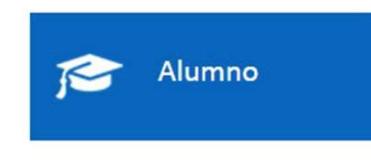

Dará acceso a la página principal de nuestra herramienta de seguimiento dónde aparecerán nuestros datos de inicio. Haciendo click en *Ver más* podremos comprobar nuestros datos personales y académicos.

Podremos navegar por nuestro expediente haciendo clic en los apartados de la barra de menú que aparece en color azul: Actividades, Plan de Investigación, Evaluación y Tesis.

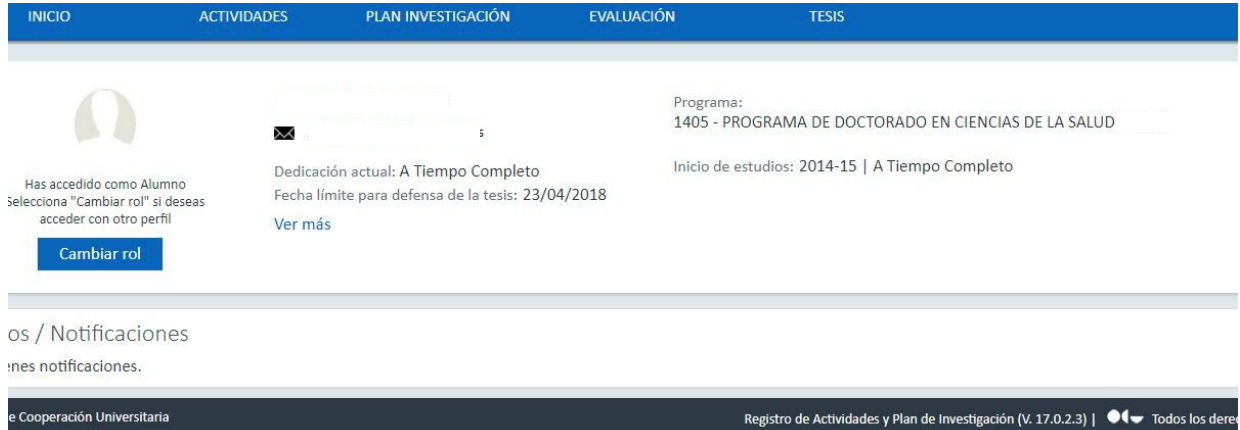

#### **Diagrama (transición de estados)**

Representa el modo de operar tanto del alumnado como el profesorado y el orden en el que se debe actuar para el correcto funcionamiento de RAPI.

#### **Estados:**

**Registrado** – Es el estado por defecto al crear actividad. Estado potestad del alumno, no visible para los docentes, que permite la edición de los conceptos de las actividades y de los capítulos del plan de investigación, hasta que el alumno los cumplimenta y entiende como definitivos.

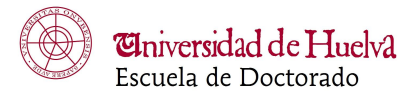

**Aceptado** – Estado final que permite al docente dar por válida y concluída la gestión de la actividad o del capítulo del plan de investigación.

**En revisión** – Estado que permite al alumno hacer visibles al docente los datos de las actividades y de los capítulos del plan de investigación para su revisión, de modo que dejan de ser editables para el alumno.

**Pendiente de corrección** – Estado que permite al docente indicarle al alumno que hay aspectos de la actividad o del capítulo del plan de investigación que requieren rectificación y corrección, de modo que vuelven a ser editables para el alumno.

**Rechazado** – Estado final que permite al docente dar por no válida y concluída la gestión de la actividad o del capítulo del plan de investigación.

**Roles:**

**Alumno/a** – Responsable de registrar Actividades y Generar el Plan de Investigación.

**Tutor/a** – Responsable del Documento de Actividades.

**Director/a de Tesis** – Responsable del Plan de Investigación.

**Miembro Comisión Académica** – Revisor del Documento de Actividades y del Plan de Investigación. **Coordinador/a Comisión Académica** – Responsable de calificar tanto el Documento de Actividades como el Plan de Investigación del doctorando/a, previa revisión de la valoración e informe de Tutores y Directores de Tesis.

### $RAPI \rightarrow REGISTRO$  DE ACTIVIDADES Y PLAN DE INVESTIGACIÓN

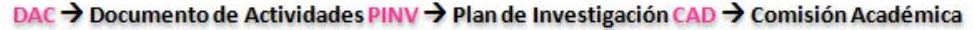

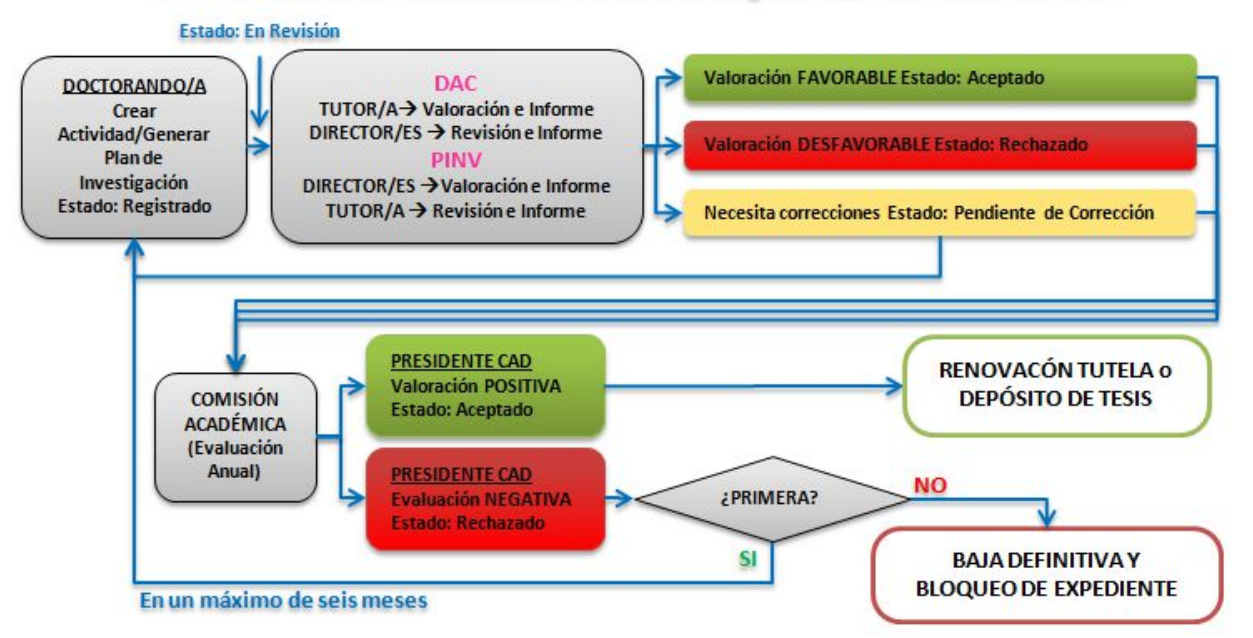

#### **Documento de Actividades del doctorando/a**

Tras acceder a RAPI, será preciso situarnos en la pestaña **Actividades** y hacer clic en ella.

Accederemos al apartado donde nos aparecerán las actividades que hayamos registrado. Podemos seleccionar Todas, o bien, el año académico que nos interese.

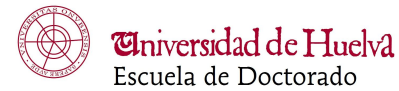

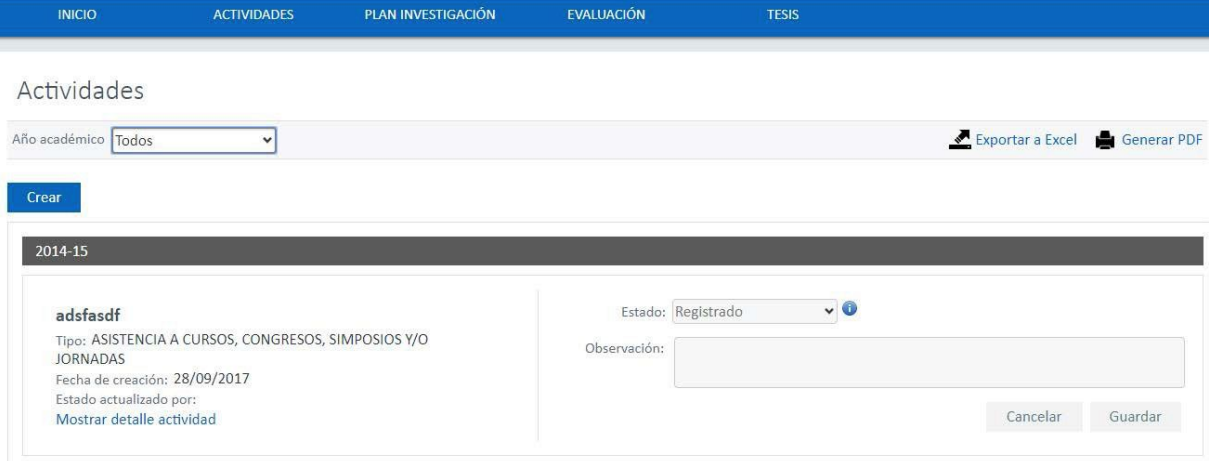

Para introducir una nueva actividad haremos clic en el icono **Crear** para insertar las actividades realizadas durante el transcurso del desarrollo de nuestra tesis y para el año académico que corresponda.

Emergerá un cuadro para que cumplimentemos los datos básicos para crearla. Los datos obligatorios están marcados con un asterisco (**\***).

Hecho ésto, haremos clic en **Datos de detalle**.

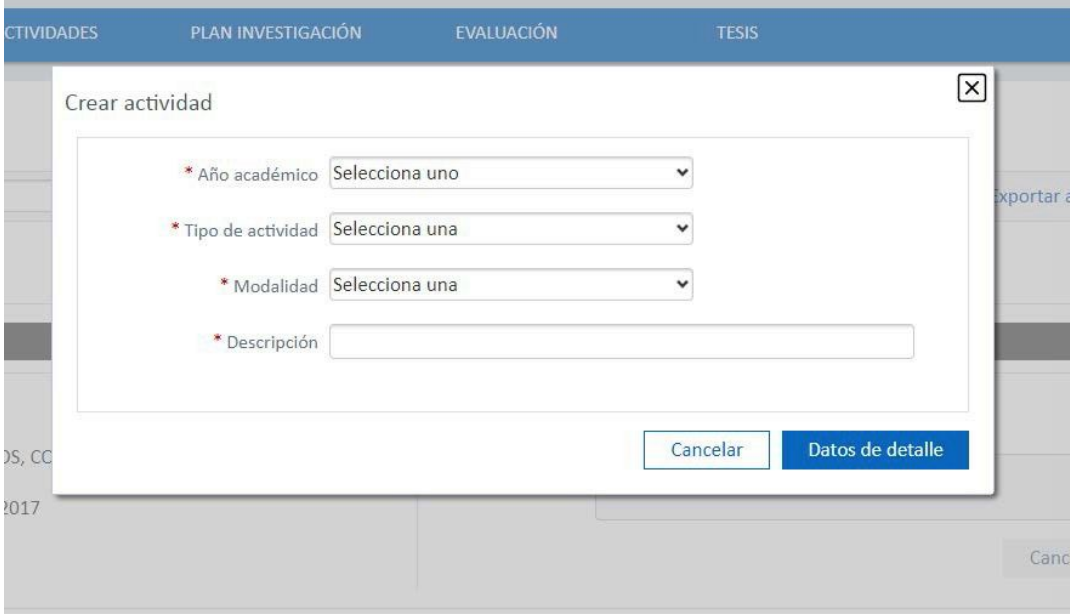

Emergerá un cuadro para que cumplimentemos los datos de la actividad. Una vez cumplimentados tendremos la opción de **Guardar** o **Guardar y pasar al profesor** para que la revise y proceda a **aceptar**, **rechazar** o poner como **pendiente de corrección**.

Haciendo click en **Guardar**, la actividad quedará en estado **Registrado**. Es el estado en el que la actividad queda por defecto al crearla. En este estado NO ES VISIBLE al profesorado.

Haciendo click en **Guardar y pasar al profesor**, la actividad quedará en estado **En Revisión**. En este estado la actividad SÍ ES VISIBLE al profesorado y podrá revisarla para valorarla y emitir informe. En este estado el alumnado NO PODRÁ EDITARLA. El Tutor/a tiene la posibilidad de aceptarla, rechazarla o requerir correcciones. Sólo en este último estado será editable para el alumnado y hacer las correcciones requeridas antes de volver a ponerlas En Revisión. Una vez aceptada o rechazada, ningún rol podrá actuar sobre la actividad.

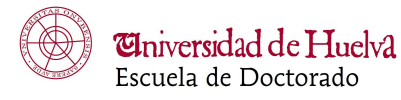

#### **El Plan de Investigación**

El *Plan de Investigación* es el plan que el alumno tiene previsto seguir para hacer la Tesis Doctoral. No es la tesis en sí.

Se debe cumplimentar durante el primer año académico y puede sufrir actualizaciones o no, cada curso académico, a lo largo de la permanencia del estudiante en los estudios oficiales de doctorado.

En el segundo y años posteriores el plan de investigación se generará con los datos del último curso en que se generó. Podemos optar por mantener los datos o bien modificarlos. Tiene seis apartados o capítulos.

Tras acceder a RAPI, será preciso situarnos en la pestaña **Plan Investigación** y hacer click en ella.

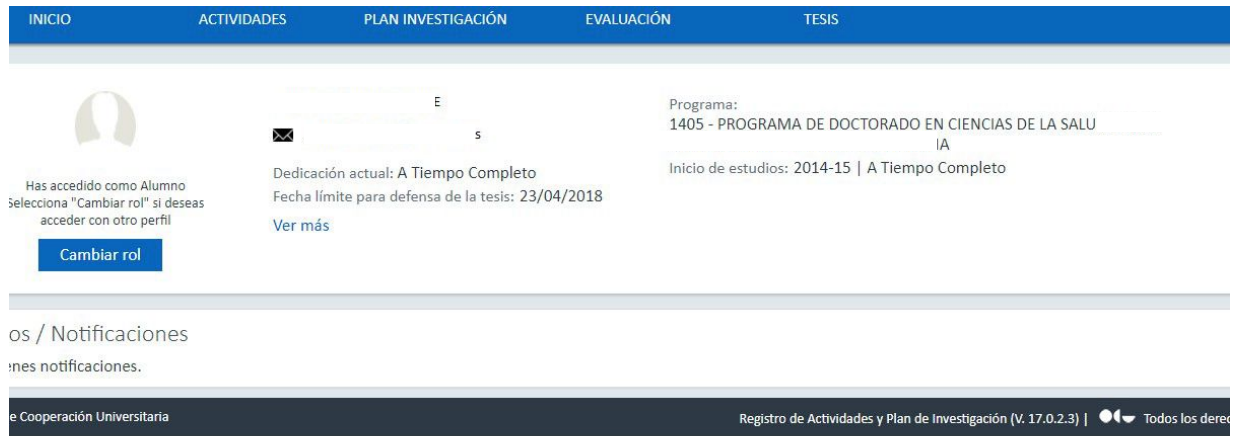

Una vez situados en la pantalla correspondiente al Plan de Investigación, debemos situarnos en el curso académico que corresponda y hacer click en **Generar plan**.

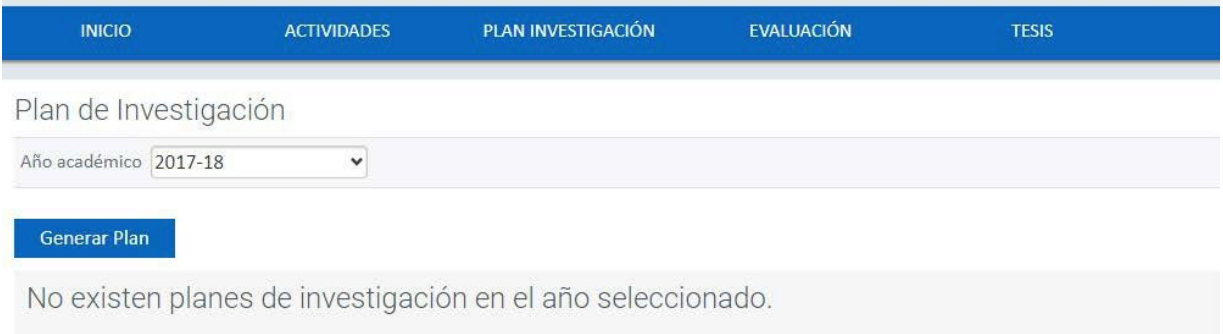

Deberá generarse todos los cursos académicos.

El primer año se cumplimentará en todos sus apartados, seleccionando y editando cada uno de ellos. Es posible copiar y pegar desde otro documento.

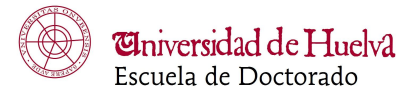

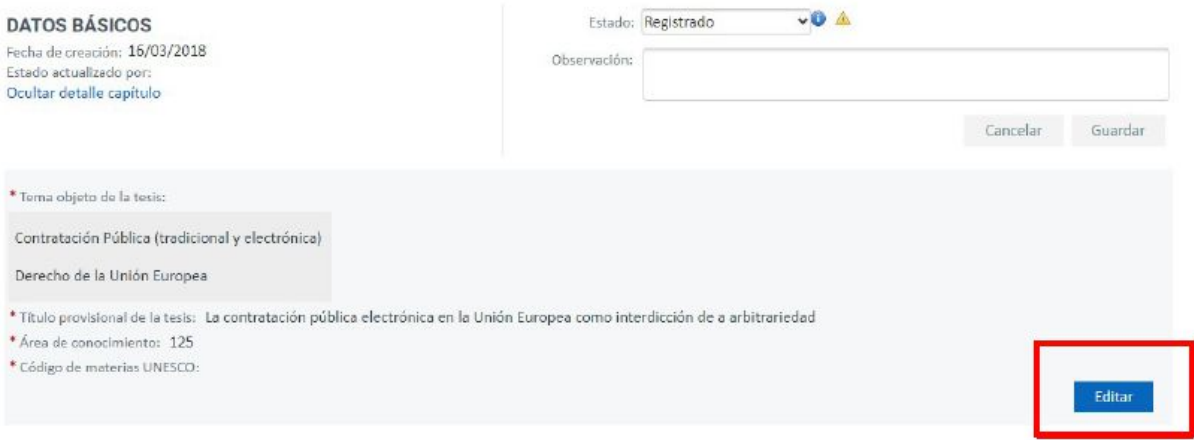

Una vez cumplimentados los correspondientes apartados o capítulos del Plan debemos **Guardar** haciendo click en el icono correspondiente**.**

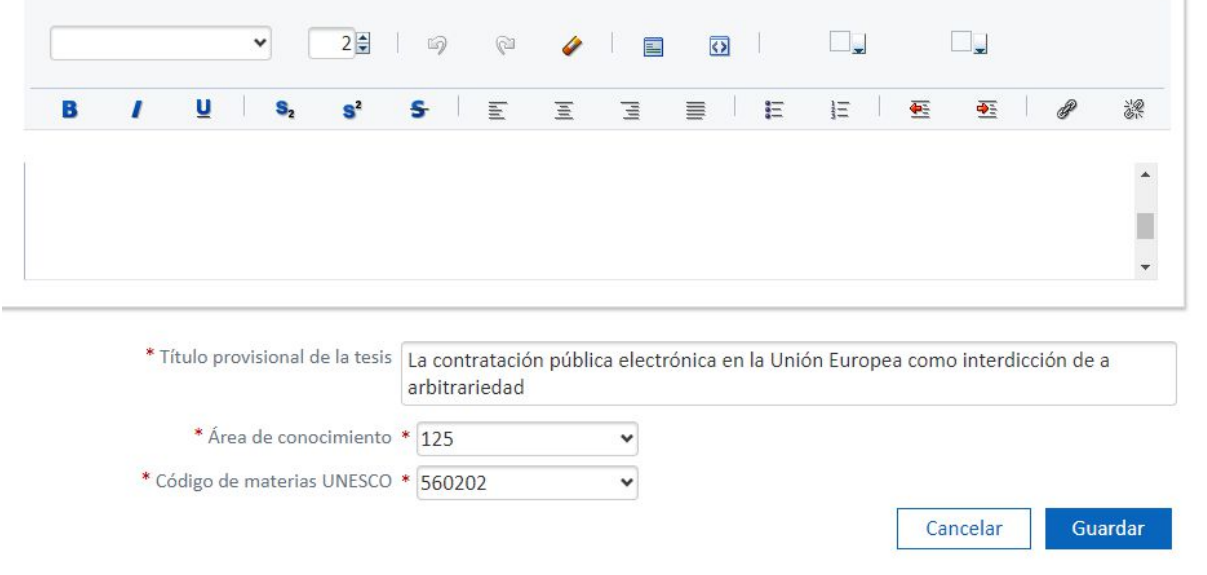

Existen dos posibles estados en los que cada apartado o capítulo del Plan de Investigación:

**Registrado** - Es el estado en el que cada apartado o capítulo del Plan de Investigación queda por defecto al crearlo y es posible editarlo por el alumnado. En este estado NO ES VISIBLE al profesorado y/o no podrá actuar sobre él.

**En Revisión** - En este estado cada apartado o capítulo del Plan de Investigación SÍ ES VISIBLE al profesorado y podrá revisarlo para valorarlo y emitir informe. En este estado el alumnado NO PODRÁ EDITARLO. El Director/es de Tesis tiene la posibilidad de aceptarlo, rechazarlo o requerir correcciones. Sólo en este último estado será editable para el alumnado y hacer las correcciones requeridas antes de volver a ponerlas En Revisión. Una vez aceptado o rechazado, ningún rol podrá actuar sobre la actividad.

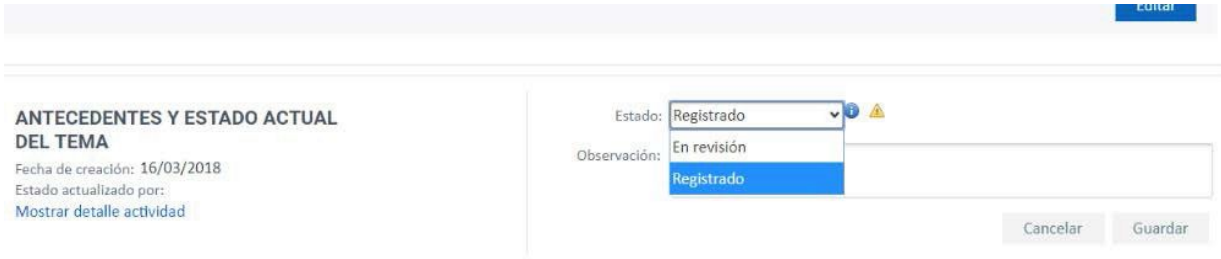

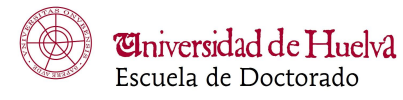

#### **Generar documentos**

Todos los datos incluidos en RAPI pueden ser exportados a Excel y a PDF. Clicando en los iconos correspondiente situados en la parte superior derecha de la pantalla podrá generarse la documentación:

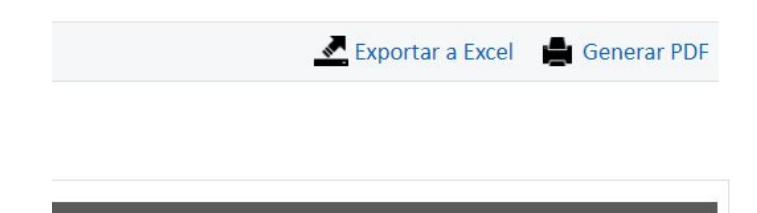